# Toolbar元素

C1Toolbar 是一个容器控件,它可以包含其他的控件,如按钮,复选按钮,文本框,下拉菜单,拆分按钮和分隔符,C1ToolBar 提供七种不同 的对象类型以支持各种各样类型的控件: C1ToolbarButton, C1ToolbarDropDown, C1ToolbarGroup, C1ToolbarSplitButton, C1ToolbarStrip, C1ToolbarTabItem, C1ToolbarToggleButton。

# Toolbar分组

C1ToolBarGroup 对象定义了一组工具栏元素,C1ToolbarGroup 可以包含以下工具栏控件:C1ToolbarButton, C1ToolbarToggleButton, C1To olbarDropDown和 C1ToolbarSplitButton。

当您添加工具栏项到C1ToolbarGroup, 则子项会被分组到矩形框中, 如下图:

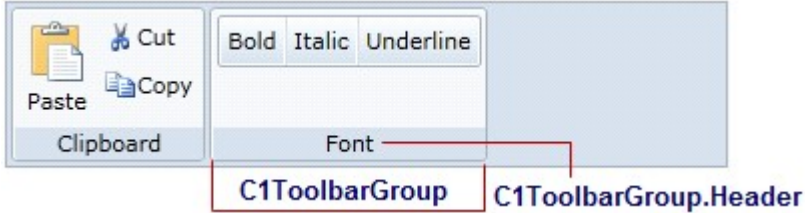

C1ToolbarGroups典型用于用户一组相互独立的功能,这就是说,一个组按钮仅表示一个功能且只能在某个时刻启动。

在C1ToolbarGroup 中控件(C1ToolbarButtons和C1ToolbarToggleButtons)的图像可以通过使用GroupSizeDefinitions类制定尺寸的大,中或小  $\ddot{\circ}$ 

GroupSizeDefinition 定义了控件尺寸的大中小, 以及C1ToolbarGroup中按钮文档的位置, 如果设置为"large", 此时在组中的所有控件(C1To olbarButtons 和 C1ToolbarToggleButtons)可以从LargeImageSource属性获取图像资源及将LabelTitle属性中的文本值置于图像下方,如果 设置为"meidum",此时在组中的所有控件(ClToolbarButtons 和 ClToolbarToggleButtons)可以从SmallImageSource属性获取图像资源及将La belTitle属性中的文本值置于图像右边,

如果设置为"small",此时在组中的所有控件(ClToolbarButtons 和 ClToolbarToggleButtons)可以从SmallImageSource属性获取图像资源且不 显示文本信息。

例:例: 带有带有C1ToolbarStrip 的的C1ToolbarGroup,,C1ToolbarStrip 包含包含C1ToolbarButtons

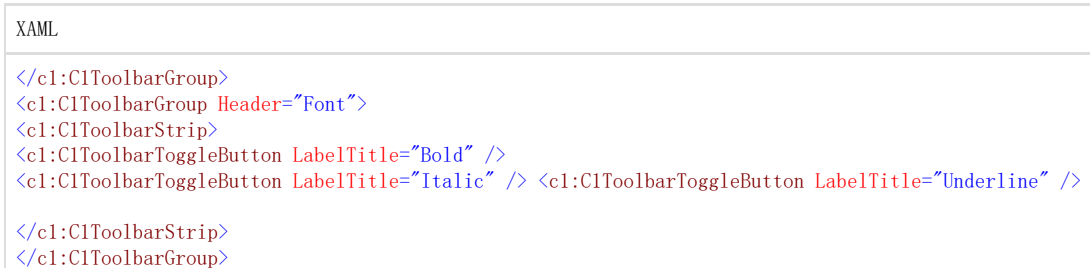

C1ToolBarGroup 包含以下属性:

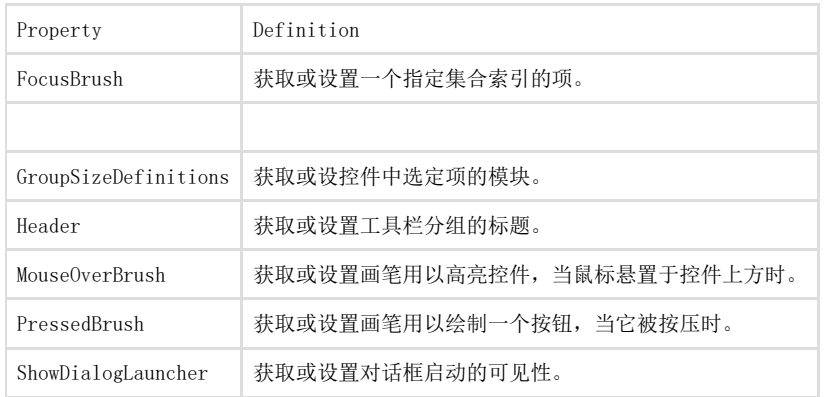

# Toolbar按钮

C1ToolBarButton 对象定义了一个工具栏按钮,可以包含本文,图像或者文本和图像,通过设 置C1ToolBarButton.LabelTitle 属性来更改文本,以及C1ToolBarButton对象的LargeImageSource或SmallImageSource 来更改图像。 按钮可以使用C1ToolbarItems 集合编辑器在运行时添加,也可以使用C1ToolBarItemCollection 集合中的C1ToolBarItemCollection.Add或者 C1ToolBarItemCollection.Remove方法编码实现,又或者通过XAML编码实现。 C1ToolBarButton 包含以下特有属性:

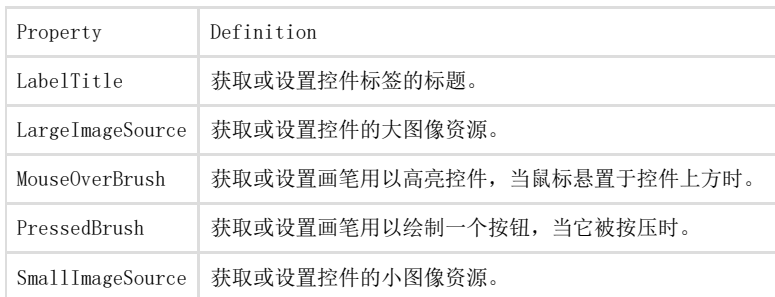

# Toolbar下拉菜单

C1ToolbarDropDown 控件代表在C1ToolbarStrip中的一个下拉按钮,当它被点击时会弹出Content 属性面板或者通过设置Menu 属性的上下文 菜单,一个下拉按钮为用户提供一列选项,当您点击C1ToolBarDropDown 按钮时, Click 事件将被触发, 下拉列表同时会出现。

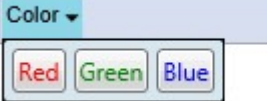

例例 1: 带有弹出堆叠面板的下拉菜单, 面板中包含按钮。带有弹出堆叠面板的下拉菜单, 面板中包含按钮。

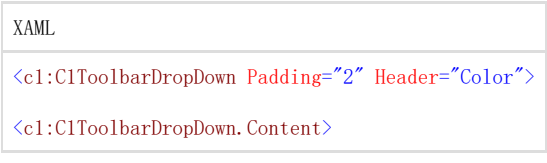

 $\forall$ StackPanel Margin="2" Orientation="Horizontal"> <Button Margin="2" Content="Red" Foreground="Red" /> <Button Margin="2" Content="Green" Foreground="Green" /> <Button Margin="2" Content="Blue" Foreground="Blue" /> </StackPanel> </c1:C1ToolbarDropDown.Content> </c1:C1ToolbarDropDown>

例例 2: 带有弹出菜单的下拉菜单带有弹出菜单的下拉菜单

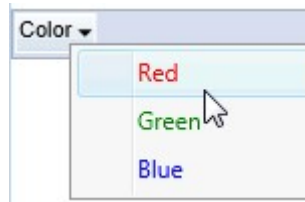

#### XAML

 $\langle c1:C1Toolbar$  Name="c1Toolbar1" Margin="0,127,0,160"> <c1:C1ToolbarDropDown Padding="2" Header="Color"> <c1:C1ToolbarDropDown.ContextMenu> <ContextMenu>  $\Diamond$ MenuItem Foreground="Red" Header="Red" IsCheckable="True" /> <MenuItem Foreground="Green" Header="Green" IsCheckable="True" /> <MenuItem Foreground="Blue" Header="Blue" IsCheckable="T rue"  $/$ </ContextMenu> </c1:C1ToolbarDropDown.ContextMenu>  $\langle c1:C1ToolbarDropDown\rangle$ </c1:C1Toolbar></c1:C1ToolbarDropDown>

#### C1ToolBarDropDown 包含下述特有属性:

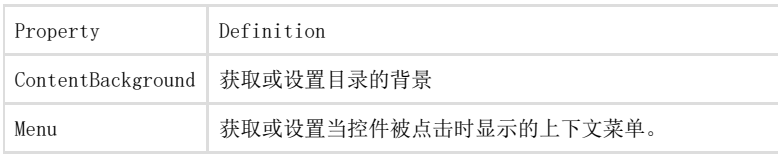

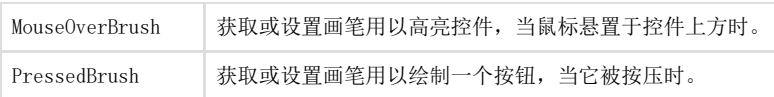

### Toolbar拆分按钮

C1ToolbarSplitButton 控件代表在C1ToobarStrip中的一个下拉菜单的拆分按钮。它类似于C1ToolbarDropDown,但它包含两个可点击的区域: 按钮区域和向下箭头。

当点击下方矩形框的最右侧部分,它将显示一个带有Content 属性的弹出面板或者使用ContextMenu 属性的上下文菜单,当点击按钮左侧部分 则会触发标准按钮的Click 事件,当弹出可选择项时通常Click 事件用以执行默认或者最近一次行为。 当您将光标悬停在如下图像的按钮上,垂直实线分割的图像将会显示如下:

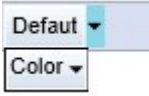

例例: 带有弹出菜单的拆分按钮带有弹出菜单的拆分按钮

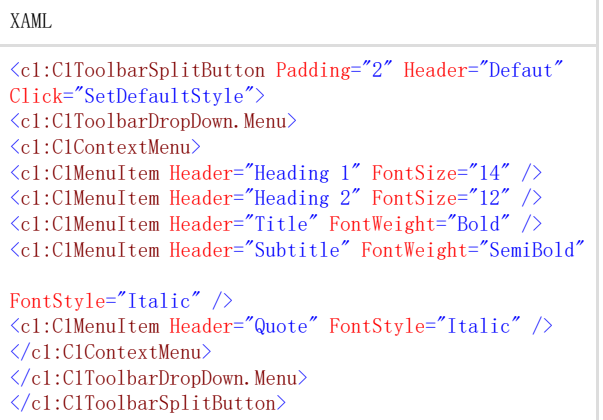

### Toolbar带

表示工具栏控件或者其他WPF版C1控件的一个容器,C1ToolbarStrip 可以包

含C1ToolbarButton, C1ToolbarToggleButton, C1ToolbarDropDown, C1ToolbarSplitButton, C1Separator,

C1ComboBox 和C1TextBox 控件。

C1ToolbarStrip 会根据在带状面板中的可用空间大小实现溢出操作,所有的项会在带状面板和下拉溢出面板之间跳转,默认情况下它会自动执 行,但也可以设置为从不,总是,或者按需要。

下图演示了C1ToolbarStrip 所提供的溢出功能:

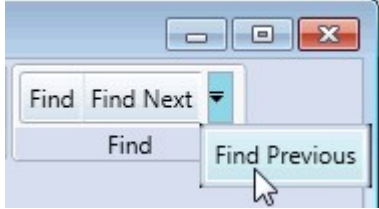

C1ToolbarStrip 可以使用XAML或者编程添加。 例例: 带有切换按钮的带有切换按钮的Toolbar带带

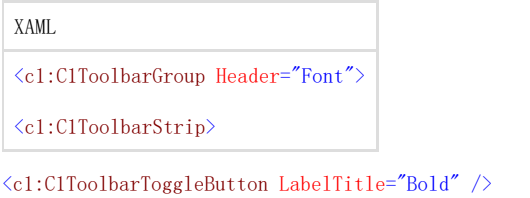

<c1:C1ToolbarToggleButton LabelTitle="Italic" /> <c1:C1ToolbarToggleButton LabelTitle="Underline" />  $\langle c1:ClToolbarString\rangle$ </c1:C1ToolbarGroup> C1ToolBarStrip 包含以下特有属性:

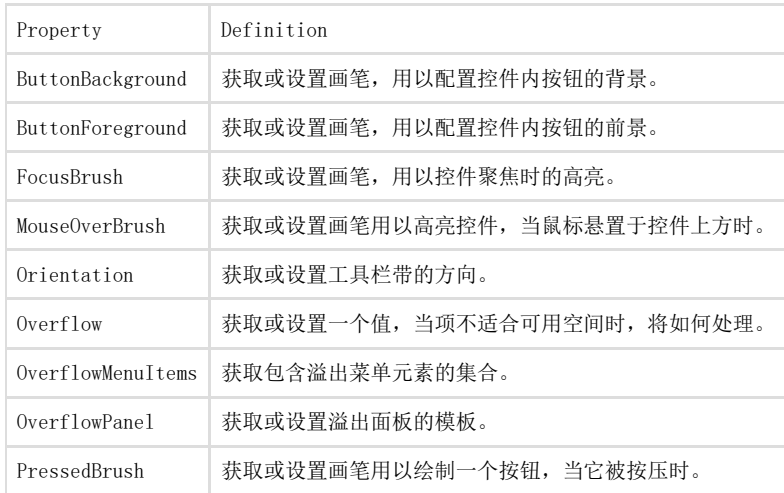

### Toolbar标签项

C1ToolbarTablItem 代表在C1Toolbar中的一个标签项,当您需要在一个很小窗口空间中显示大量的信息时,C1ToolbarTabItems 会十分有效。 C1ToolbarTabItem 将控件分割成一个单独的页,且在同一时间只能显示一个标签。

C1ToolbarTabItem 可以包含一个C1ToolbarGroups集合,它可以包

含C1ToolbarButtons, C1ToolbarToggleButtons, C1ToolbarDropDowns和C1ToolbarSplitButtons。下图显示了两个C1ToolbarTabItems:

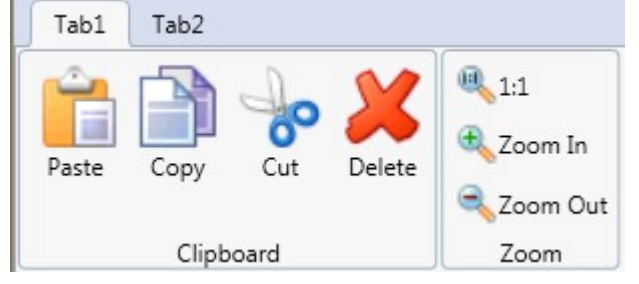

C1ToolbarTabItem 可以通过ToolbarItems集合编辑器,XAML或者编程的方式添加到C1Toolbar 中。 为了使用设计器添加一个C1ToolbarTabItem,需要完成以下步骤:

- 1. 添加一个 C1Toolbar 控件到您的页面中。
- 2. 选择C1Toolbar 控件并点击省略按钮,打开C1Toolbar 属性窗口中ToolbarItems 属性,此时出现ToolbarItems的集合编辑器。
- 3. 从下拉菜单中选择C1ToolbarTabItem 并点击Add,此时C1ToolbarTabItem被添加到C1Toolbar 控件中。
- 4. 设置Header 属性为Tab 1.

为了添加C1ToolbarTabItem,请使用如下XAML代码:

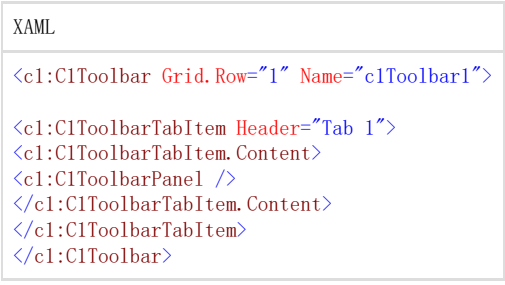

C1ToolBarGroups 可以通过Groups 集合编辑器,XAML或者使用C1ToolbarTabItem.Groups属性的编程方式添加到C1ToolbarTabItem中。 为了使用设计器将C1ToolbarGroup 添加到C1ToolbarTabItem,需要完成以下步骤:

- 1. 添加一个 C1Toolbar 控件到您的页面中。
- 2. 右键点击ClToolbarTabItem并选择Properties,点击ellipsis按钮并打开在ClToolbarTabItem 属性窗口中的Groups属性,此时显示Gr oups 集合编辑器。
- 3. 点击Add将一个C1ToolbarGroup 添加到C1ToolbarTabItem,C1ToolbarGroup 被添加到C1ToolbarTabItem。
- 4. 设置Header 属性为 Tab 1。为了添加C1ToolbarGroup到C1ToolbarTabItem 中,请使用XAML代码:

XAML

<c1:C1Toolbar Grid.Row="1" Name="c1Toolbar1">

<c1:C1ToolbarTabItem Header="Tab 1">  $\langle c1:C1ToolbarTabItem.\:Content\rangle$ <c1:C1ToolbarPanel /> </c1:C1ToolbarTabItem.Content> <c1:C1ToolbarGroup/>  $\langle c1:ClToolbarTabItem \rangle$  $\langle$ /c1:C1Toolbar>

C1ToolBarTabItem 包含以下特有属性:

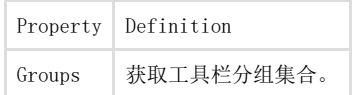

# Toolbar切换按钮

C1ToolbarToggleButton 代表在C1ToolbarToolStrip中的一个切换按钮,这是一个状态按钮可以使用户在开启和关闭状态之间切换, 当点击切换按钮时,它将会保持激活或者按压状态,直到它再次被点击。

切换按钮同指令按钮一样,不但可以显示图像或者文本,而且当它被按压或者激活时,会显示为开启状态。为了指定开启状态,您可 以通过C1ToolbarToggleButton.PressedBrush 属性设置颜色。

下图演示了三个C1ToolbarToggleButtons,其中Italic切换按钮被按压,第二个切换按钮Italic的PressedBrush属性被设置为为Gray  $\circ$ 

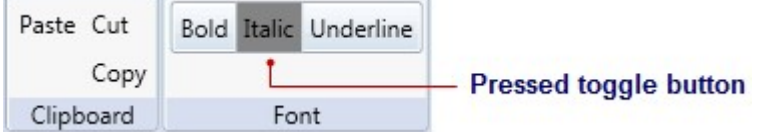

C1ToolbarToggleButtons 可以通过Items集合编辑器,编写代码或者XAML添加到C1ToolbarStrip中。 例: 三个三个C1TolbarToggleButtons,其中一个处于开启状态。,其中一个处于开启状态。

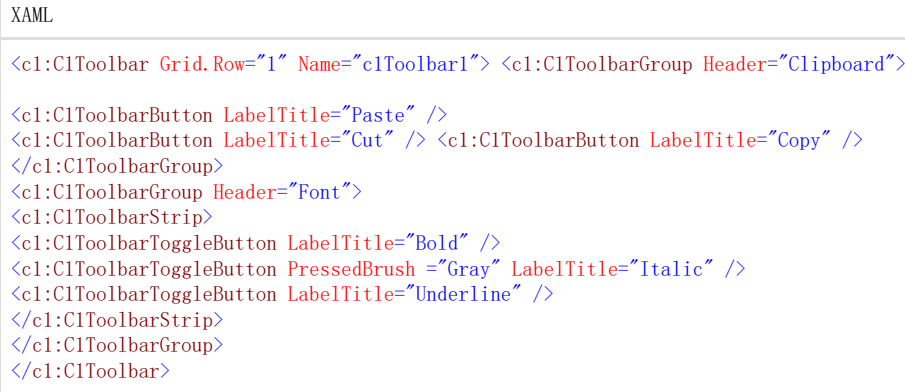

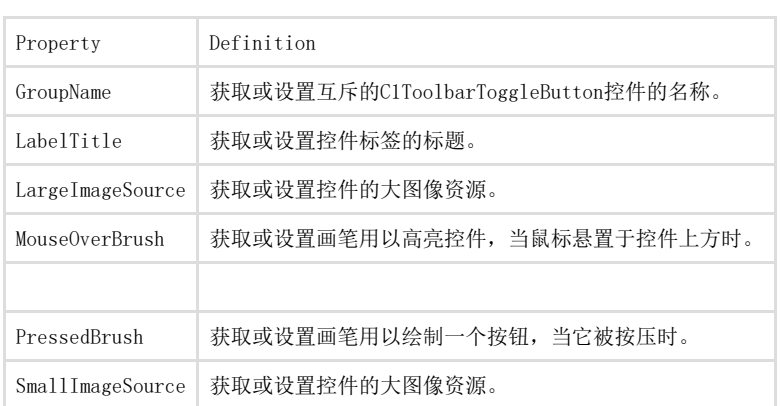

C1ToolBarToggleButton包含下列属性: